## **Жесткие диски**

Модуль «Жесткие диски» расположен в Меню – Обслуживание. Предназначен для управления жесткими дисками в «ИКС». В данном модуле отображается список всех жестких дисков, физически подключенных к оборудованию, на котором установлен «ИКС».

 $\pmb{\times}$ 

Список представлен в виде дерева, в котором есть два раздела по умолчанию – «**Неиспользуемые жесткие диски**» и «**Основной системный раздел (зеркало)**». В основном разделе отображается жесткий диск, на который был установлен «ИКС». При добавлении жесткого диска, в данный раздел, будет образован программный RAID 1, обязательным требованием к добавляемому жесткому диску является его размер, он должен быть равным или больше основного. В разделе «**Неиспользуемые жесткие диски**» отображаются жесткие диски подключенные к «ИКС» и не задействованы в его функционировании.

## **Добавление новых разделов**

Помимо представленных разделов в «ИКС» можно добавлять другие разделы. Для этого необходимо нажать «**Добавить**» и выбрать требующийся тип создаваемого раздела – «**Раздел Mirror**» или «**Раздел Stripe**». В каждый раздел можно добавить один или больше дисков.

 $\pmb{\times}$ 

При перемещении жесткого диска в «**Раздел Mirror**», будет создан RAID 1. Для добавления в раздел второго и более диска, добавляемый диск должен быть такого же или большего размера, чем первый добавленный в раздел диск. Объемом всего раздела будет считаться объем первого (т.е. меньшего по размеру) добавленного диска.

 $\pmb{\times}$ 

При перемещении жесткого диска в «**Раздел Stripe**», будет создан RAID 0. При добавлении диска в **раздел Stripe**, будет выдано предупреждение, что в**ынуть диски из раздела возможно только при удалении всего раздела**. Ограничений по размеру добавляемых дисков нет.

 $\pmb{\times}$ 

## **Важно! При перемещении жесткого диска в раздел, содержимое перемещаемого диска будет отформатировано.**

Разделы так же можно редактировать с помощью соответствующей кнопки на странице или с помощью двойного нажатия левой кнопки мыши по имени раздела. Для перемещения жестких дисков между разделами используется способ DnD (drag-and-drop). Минимальный размер жесткого диска 64 МБ.

Для каждого раздела в модуле «Файловый сервер» - [«Хранилище файлов»](https://doc-old.a-real.ru/doku.php?id=storage50) в **Корневой папке** появится папка с именем, аналогичным имени созданного раздела. Эти папки можно выбирать при создании файловых ресурсов [\(Веб](https://doc-old.a-real.ru/doku.php?id=web50#веб-ресурсы), [FTP](https://doc-old.a-real.ru/doku.php?id=ftp50#управление_ресурсами), [Сетевое окружение\)](https://doc-old.a-real.ru/doku.php?id=samba50#общие_ресурсы).

Подключенные жесткие диски «ИКС» может использовать для своей работы. Например, возможно настроить хранение почтовы писем в выбранном разделе (Меню – Почта – Настройки – [вкладка «Настройки»](https://doc-old.a-real.ru/doku.php?id=mail_setup50#вкладка_настройки) - поле «Жесткий диск для хранения почты»); или сохранение резервных копий «ИКС» (Меню – Обслуживание – Резервные копии - [вкладка «Настройки»](https://doc-old.a-real.ru/doku.php?id=backup50#настройки) - поле «Жесткий диск для хранения резервных копий»).

## **Удаление дисков и разделов**

Удалить диск из раздела можно перетащив диск в «**Неиспользуемые жесткие диски**» либо нажав кнопку «**Удалить**» (кроме раздела типа Stripe). Удалить разделы можно нажав кнопку «**Удалить**», при этом если удаляемый раздел выбран в Настойках [Почты](https://doc-old.a-real.ru/doku.php?id=mail_setup50#вкладка_настройки) или [Резервных копий](https://doc-old.a-real.ru/doku.php?id=backup50#настройки), будет выдана соответствующая ошибка.

Разделы «**Неиспользуемые жесткие диски**» и «**Основной раздел**» удалить нельзя.

From: <https://doc-old.a-real.ru/>- **Документация**

Permanent link: **<https://doc-old.a-real.ru/doku.php?id=ics70:hdd&rev=1568643722>**

Last update: **2020/01/27 16:28**

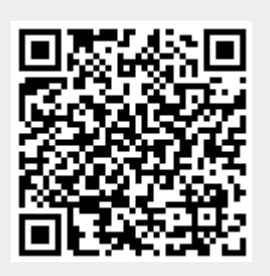